## PA TELEWORK

## Supervisor Telework Training Instructions

When notified by their Agency Telework Coordinator (ATC) to do so, supervisors who will telework will take the "Telework Acknowledgement" web-based training as an employee during the approval journey.

Supervisors with teleworking employees will register, and complete, the "Teaming in Telework" web-based training. This is to be done within three months of an ATC completing a reporting employee's telework request.

Supervisors with teleworking employees will also register for, and complete, the "Telework Manager Certification Program" (TMCP) series of web-based training modules. This is to be done within three months of an ATC completing a reporting employee's telework request.

Telework training courses can be found in Employee Self Service > My Training (LSO) > Enterprise Training for All Agencies > Enterprise Telework Training course group.

You may register for these courses by following the steps below:

- 1. Go to Employee Self Service (ESS) at <u>www.myworkplace.pa.gov</u>. Make sure you are using the Microsoft Edge web browser.
- 2. Select the My Training tile.

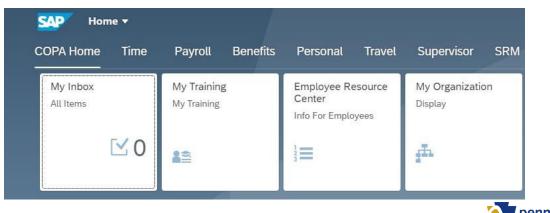

Office of Administration 20210628

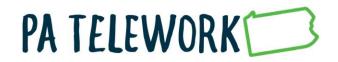

3. Select Enterprise Training for All Agencies (under the Course Catalog)

| CO   | ourse Catalog                                      |
|------|----------------------------------------------------|
|      |                                                    |
| 3    | <ul> <li>Enterprise Business</li> </ul>            |
|      | Process DGS                                        |
| 2    | <ul> <li><u>Capitol Police Safety</u></li> </ul>   |
|      | Trainings                                          |
| ž    | <ul> <li>Education</li> </ul>                      |
| 1    | Revenue                                            |
|      | <ul> <li>PA Historical &amp; Museum</li> </ul>     |
|      | Commission                                         |
| 1    | <ul> <li>Health Enterprise Training</li> </ul>     |
| 8    | <ul> <li>General Government DC</li> </ul>          |
| 2    | <ul> <li>Conservation &amp;</li> </ul>             |
|      | Environment-Enterprise                             |
|      | <ul> <li>Employment Banking &amp;</li> </ul>       |
|      | Revenue DC                                         |
| 1000 | <ul> <li><u>Commonwealth University</u></li> </ul> |
|      | - Formerly KAL                                     |
|      | <ul> <li>Enterprise Development</li> </ul>         |
|      | Programs                                           |
| 2    | <ul> <li>Enterprise Training for All</li> </ul>    |
|      | Agencies                                           |

3. Select: **Enterprise Telework Training** (under the Subject Area; you might need to scroll down to find this)

| ssigned          | Subject Areas                                                            |
|------------------|--------------------------------------------------------------------------|
| The follo        | wing subject areas are assigned to the subject area currently displayed: |
| Subject A        | rea                                                                      |
| BEB, Fina        | incial Wellness                                                          |
| BPS Sum          | mit                                                                      |
| <u>Budget, E</u> | nterprise Finance Series                                                 |
| Continuity       | of Operations Program                                                    |
| Enterprise       | e Telework Training                                                      |
| Enterprise       | Web-based Training                                                       |
| Equal Em         | ployment Opportunity (EEO)                                               |

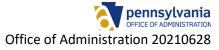

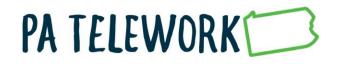

## 4. Select: The name of the course from above that you wish to register for

## Subject Area Enterprise Telework Training

<u>Course Catalog</u> > <u>Enterprise Training for All Agencies</u> > Enterprise Telework Training

| The following courses are assigned to the subject area currently displayed: |                                |  |  |  |
|-----------------------------------------------------------------------------|--------------------------------|--|--|--|
| Course                                                                      | ≟ <sup>∓</sup> Delivery Method |  |  |  |
| TMCP Managing Telework Teams                                                | Web-Based Traini               |  |  |  |
| TMCP Managing for Continued Excellence                                      | Web-Based Traini               |  |  |  |
| TMCP Managing for Results                                                   | Web-Based Traini               |  |  |  |
| Teaming in Telework                                                         | Web-Based Traini               |  |  |  |
| Telework Acknowledgement                                                    | Web-Based Traini               |  |  |  |

5. Select **Book this course** (you might need to scroll down to find this)

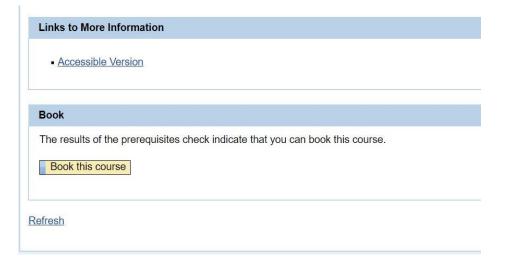

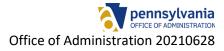

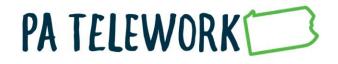

6. Select: **OK** when "Do you want to book this course?" confirmation window appears.

|             | lms.myworkplace.pa.gov says      |    |        |
|-------------|----------------------------------|----|--------|
| lowing qua  | Do you want to book this course? |    |        |
| rted Profic |                                  | ОК | Cancel |
| u i ione    |                                  |    | curren |

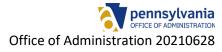

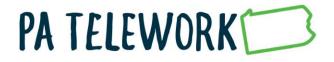

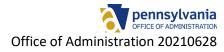